# **Outlook Express**

Dalla barra del menu in alto, selezionare "**STRUMENTI"** e successivamente "**ACCOUNT"**:

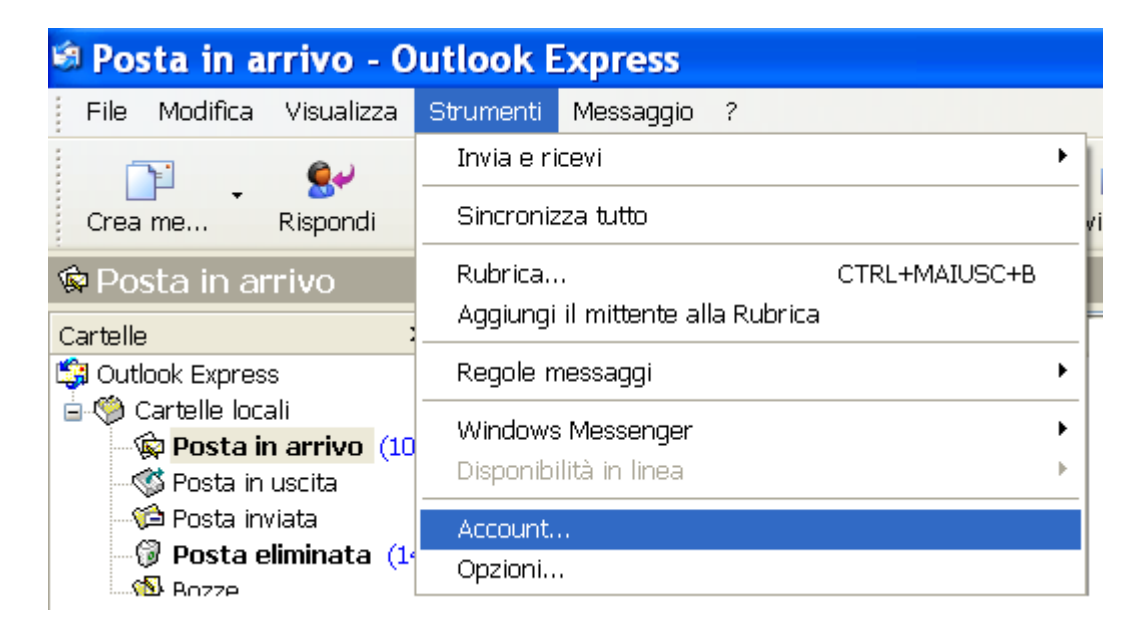

Si aprirà finestra "**ACCOUNT INTERNET**". Scegliere la scheda "**POSTA ELETTRONICA"**. Cliccare sul pulsante **"AGGIUNGI"** quindi la voce "**POSTA ELETTRONICA …"**

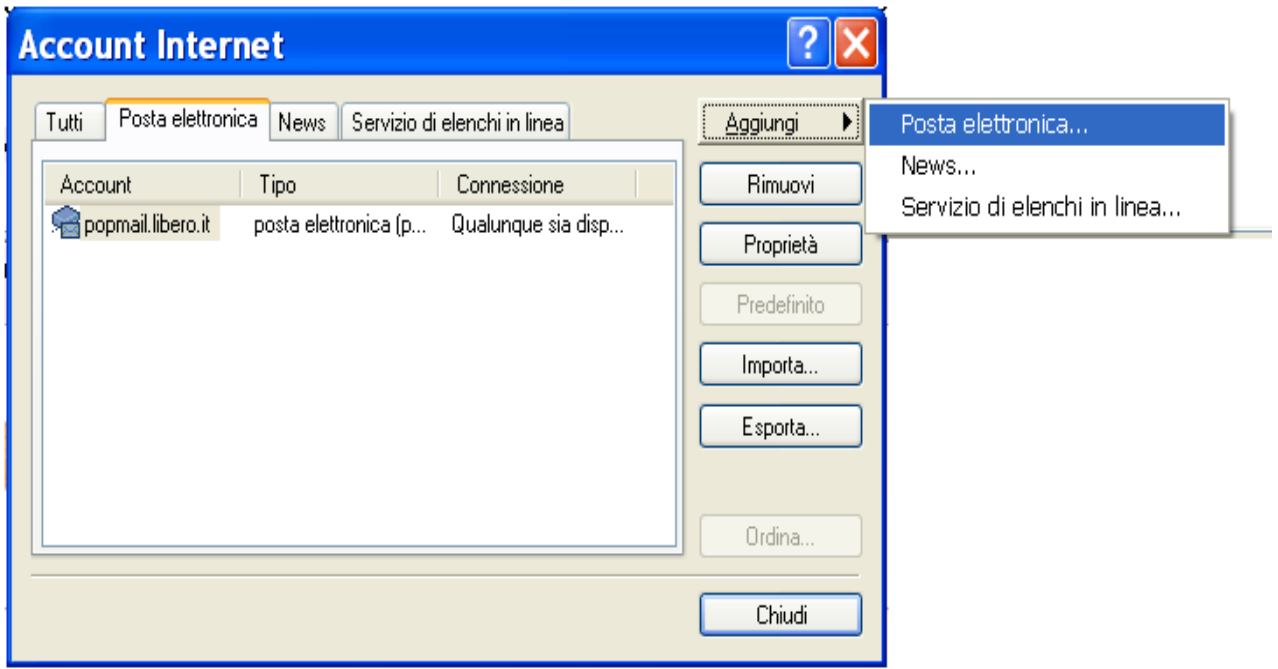

Nella finestra **"CONNESSIONE GUIDATA INTERNET"**, inserire nel campo **"NOME VISUALIZZATO"**, il proprio nome o ciò che si preferisce: l'impostazione determina il nome che vedranno i destinatari nel campo del mittente. Clicca sul pulsante **"AVANTI"**

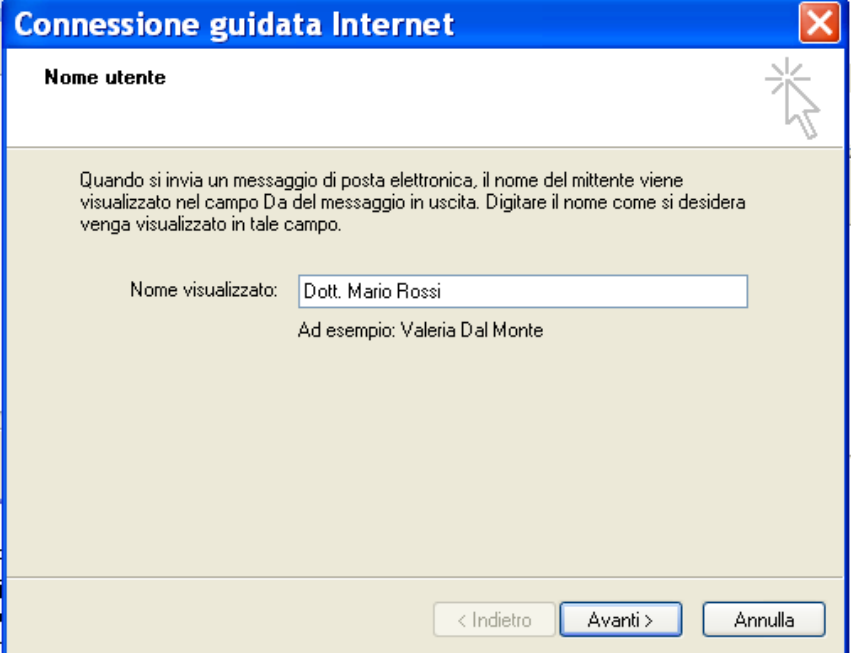

Nella finestra successiva, nel campo **"INDIRIZZO DI POSTA ELETTRONICA"** inserire l'indirizzo di posta elettronica certificicata. Selezionare **"AVANTI"**

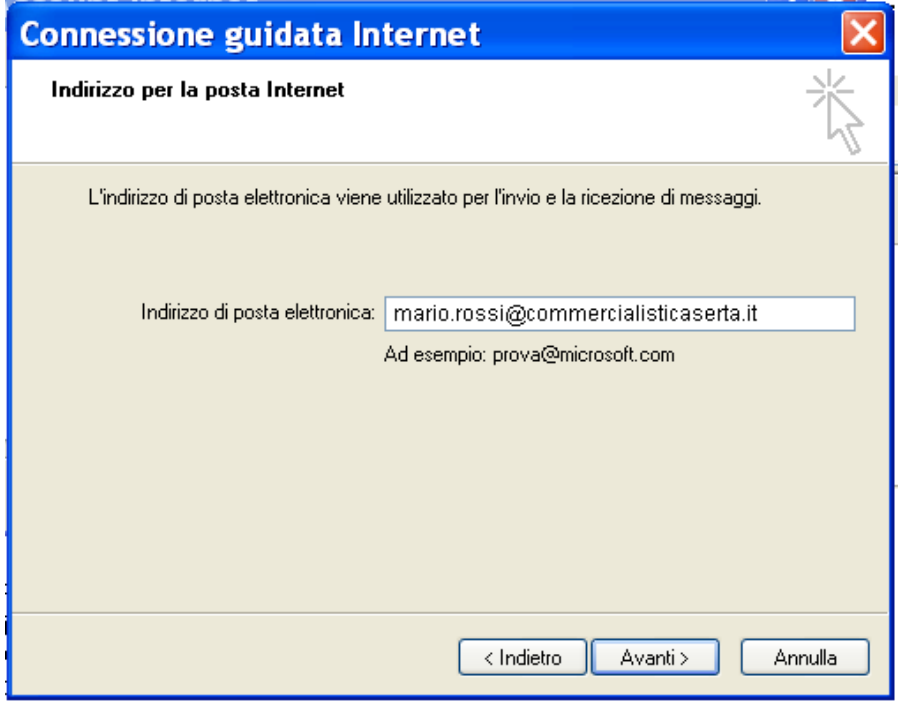

Verificare che nel campo "**IL SERVER POSTA IN ARRIVO E':**" compaia "**POP3**"

- Nel campo "**SERVER POSTA IN ARRIVO**" inserire: **mbox.cert.legalmail.it**
- Nel campo "**SERVER POSTA IN USCITA**" inserire: **sendm.cert.legalmail.it**

#### Cliccare **"AVANTI"**

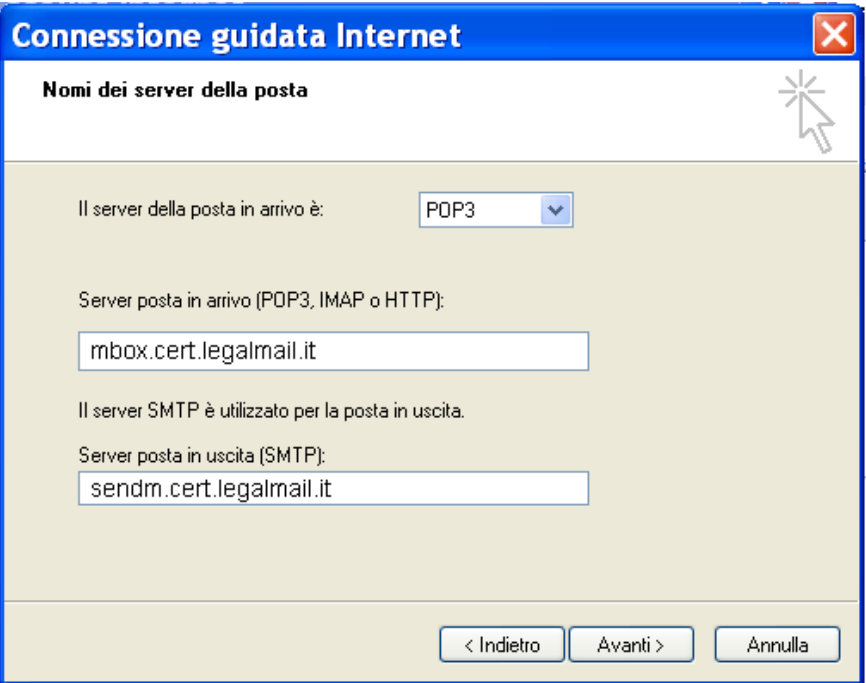

Nella finestra **"ACCESSO ALLA POSTA INTERNET"**.

Nel campo **"NOME ACCOUNT"** inserire la propria **"USERNAME"** (come in figura sottostante) Nel campo **"PASSWORD"** inserire la password:

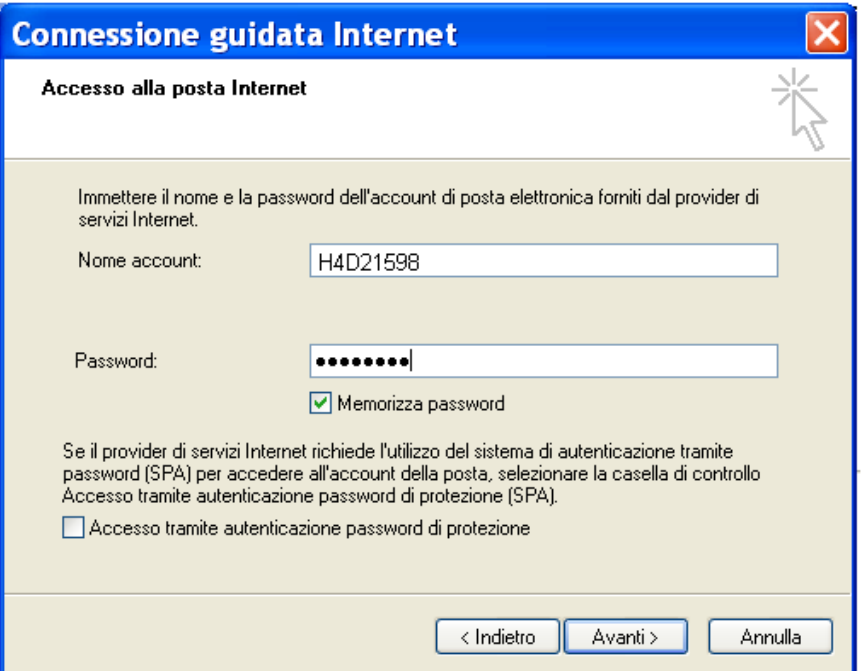

Selezionando **"FINE"** la prima parte di configurazione sarà così terminata:

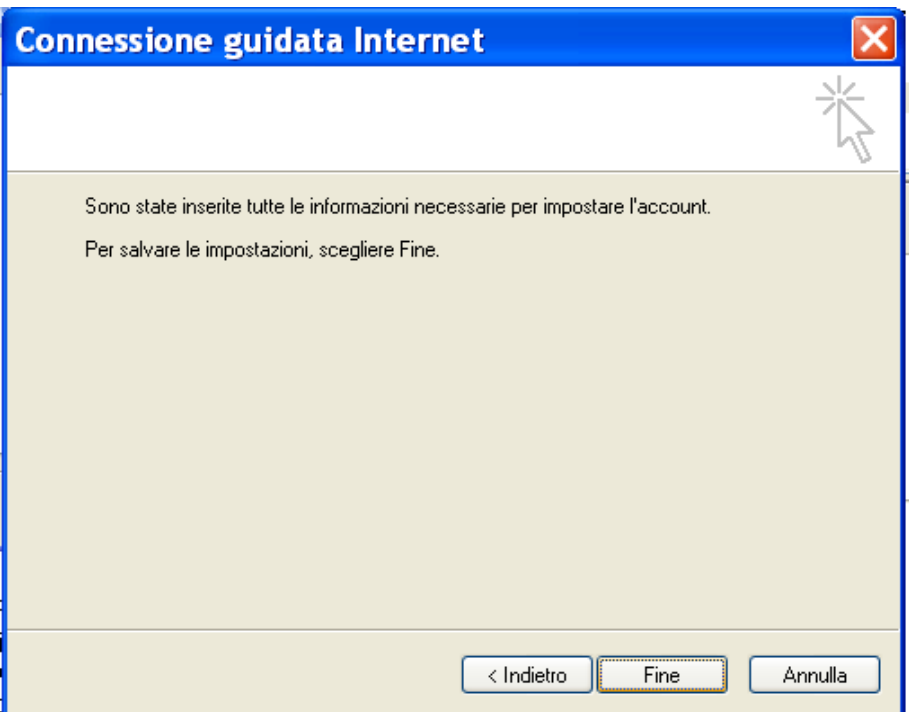

Sarà ora necessario impostare le **"PROPRIETA'"** all'account appena creato.

Selezionare l'account **"mbox.cert.legalmail.it"** e successivamente "PROPRIETA'" nel menù a destra:

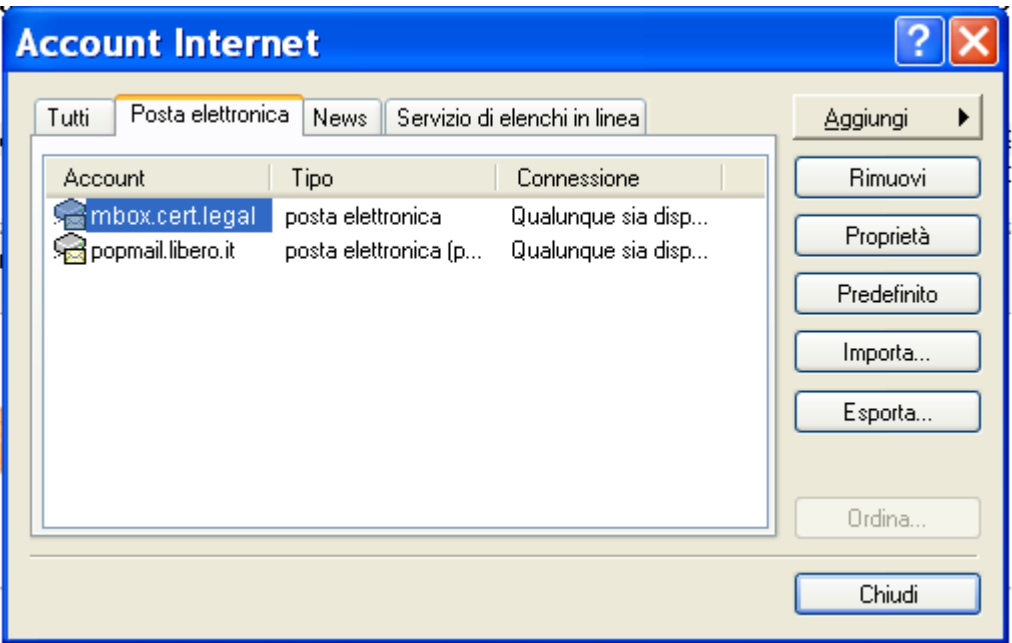

Verificare che le impostazioni siano identiche a quelle riportate nelle immagini che seguono.

# **PROPRIETA' / GENERALE**

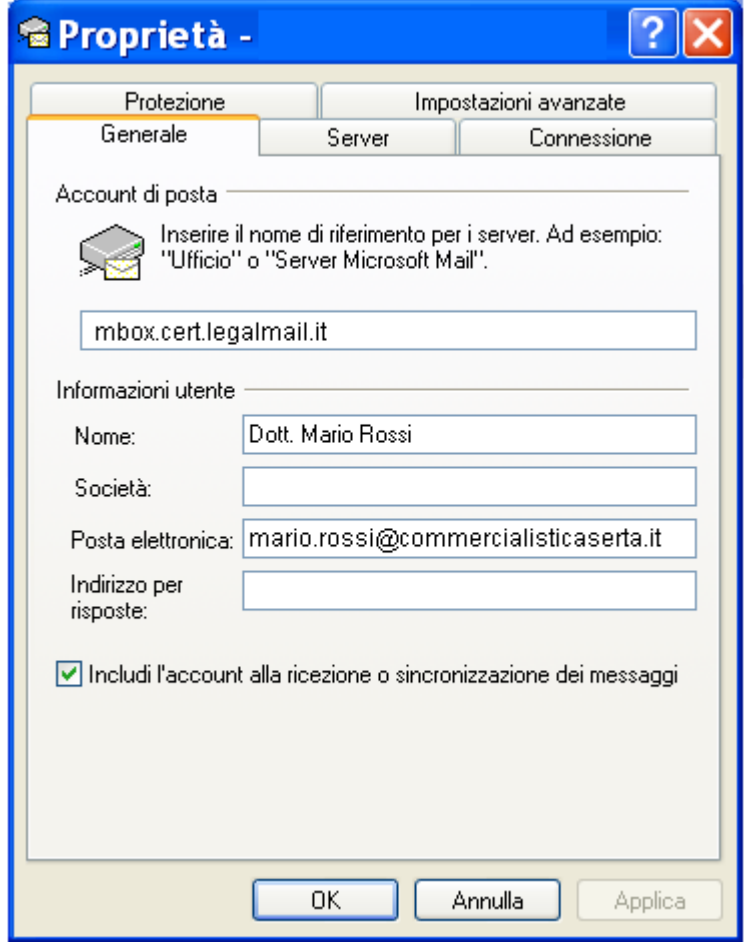

### **PROPRIETA' / SERVER**

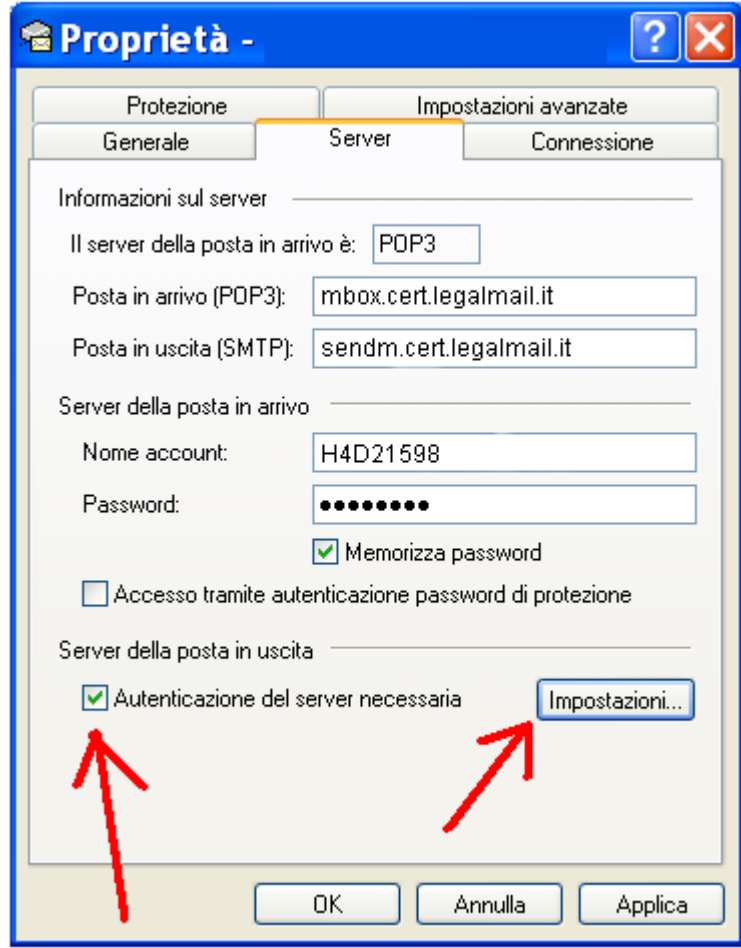

## Spuntare **"AUTENTICAZIONE DEL SERVER NECESSARIA"**

e in **"IMPOSTAZIONI"** selezionare esclusivamente **"USA LE STESSE IMPOSTAZIONI DEL SERVER DELLA POSTA IN ARRIVO"**

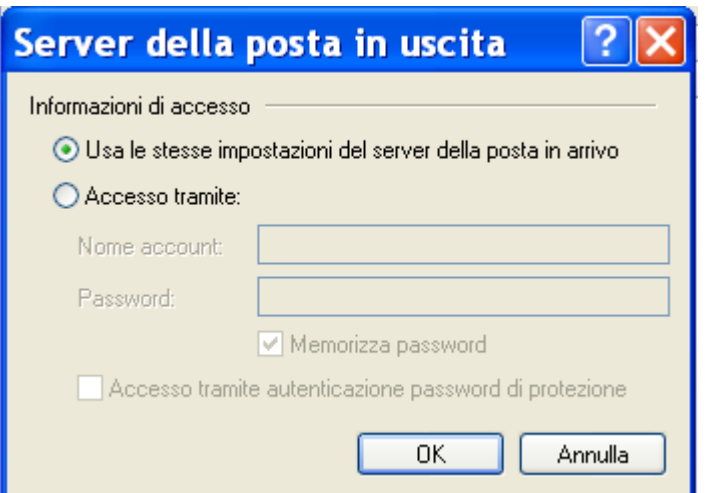

#### **PROPRIETA' / IMPOSTAZIONI AVANZATE**

**ATTENZIONE!!!** Perchè la casella possa ricevere ed inviare correttamente i messaggi, sarà necessario selezionare sulle Impostazioni Avanzate dell'account sul proprio Client di posta l'opzione **"IL SERVER NECESSITA DI UNA CONNESSIONE PROTETTA (SSL)"** sia per quanto riguarda il **"POP3"** che per l'**SMTP**. Inoltre dovrà essere modificato il numero delle porte come da immagine:

**465** \_\_\_\_\_\_\_\_ per la **"POSTA IN USCITA" 995** \_\_\_\_\_\_\_\_ per la **"POSTA IN ARRIVO"**

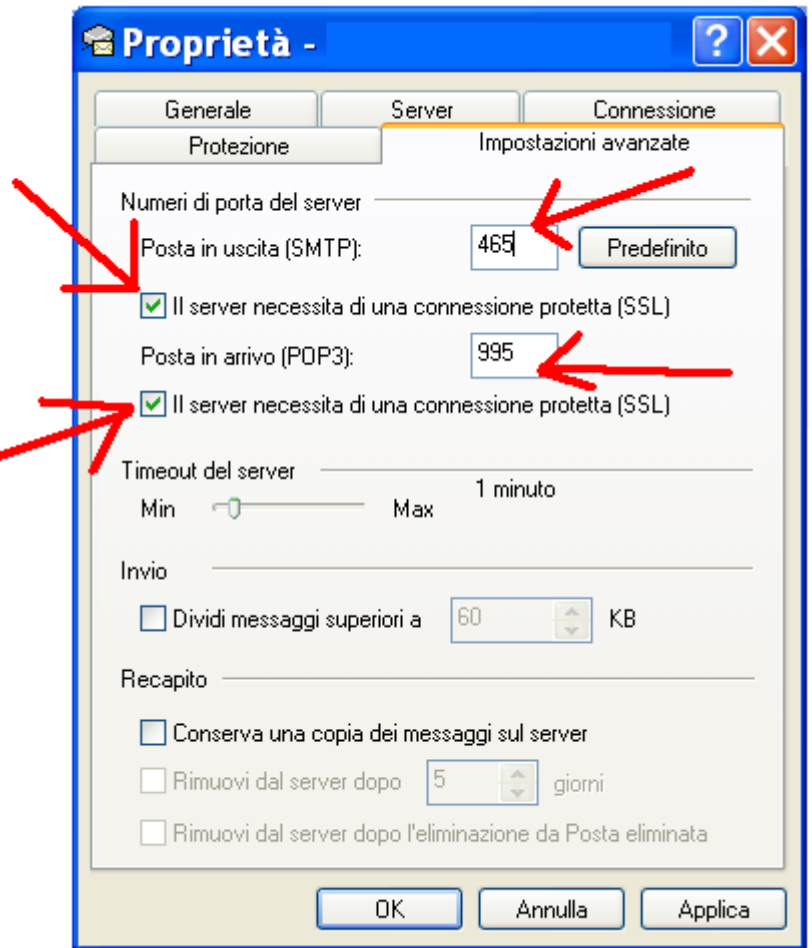

Selezionare **"APPLICA"** e successivamente **"OK"**.

# **Microsoft Outlook**

Dalla barra del menu in alto, selezionare "**STRUMENTI"** e successivamente **"IMPOSTAZIONI ACCOUNT"**:

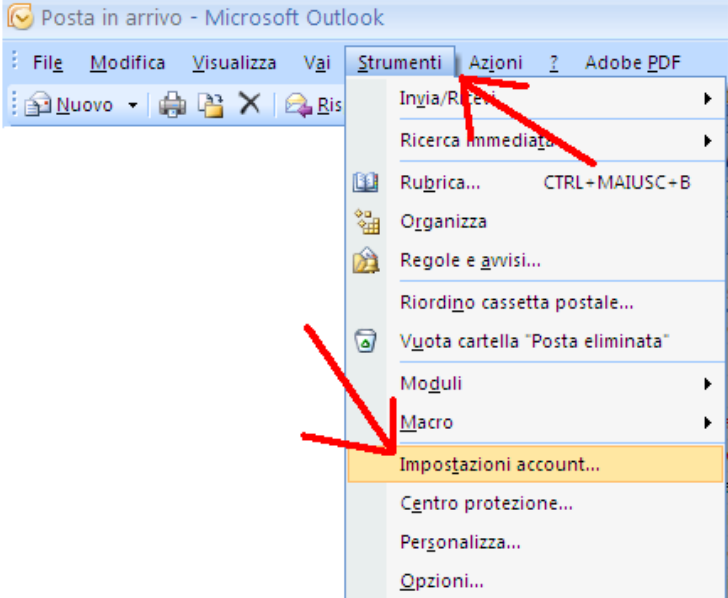

Nella scheda **"POSTA ELETTRONICA"** selezionare la funzione **"NUOVO"** come indicato nell'immagine che segue con la freccia rossa:

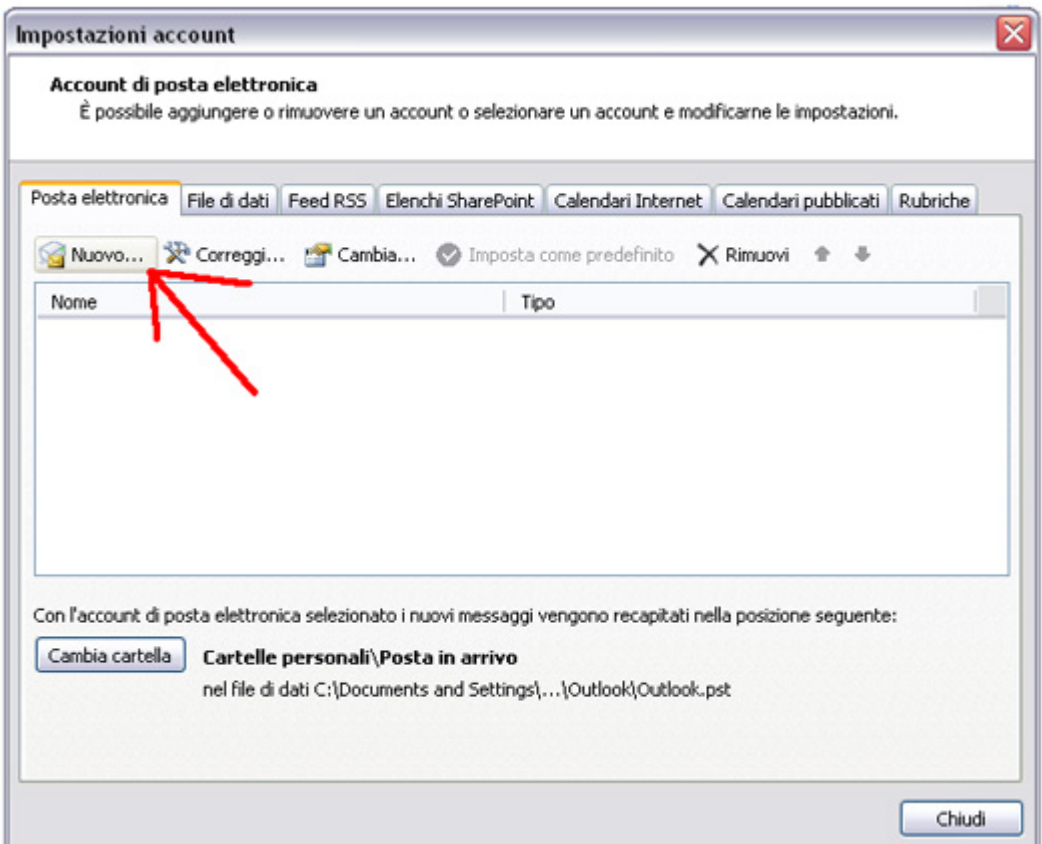

Nella finestra **"SCEGLIERE IL SERVIZIO DI POSTA ELETTRONICA"** selezionare **"POP3"**

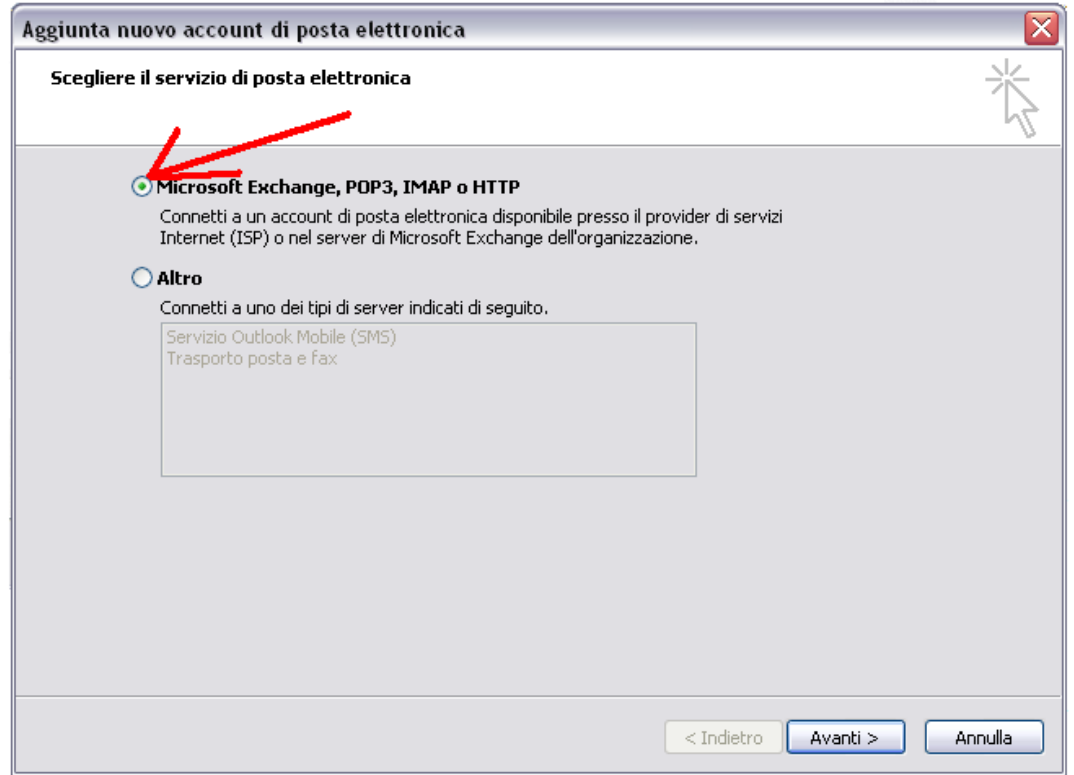

Nella finestra **"CONFIGURAZIONE AUTOMATICA ACCOUNT"** fleggare **"CONFIGURA MANUALMENTE LE IMPOSTAZIONE DEL SERVER O TITPI DI SERVER AGGIUNTIVI"** e cliccare **"AVANTI"**:

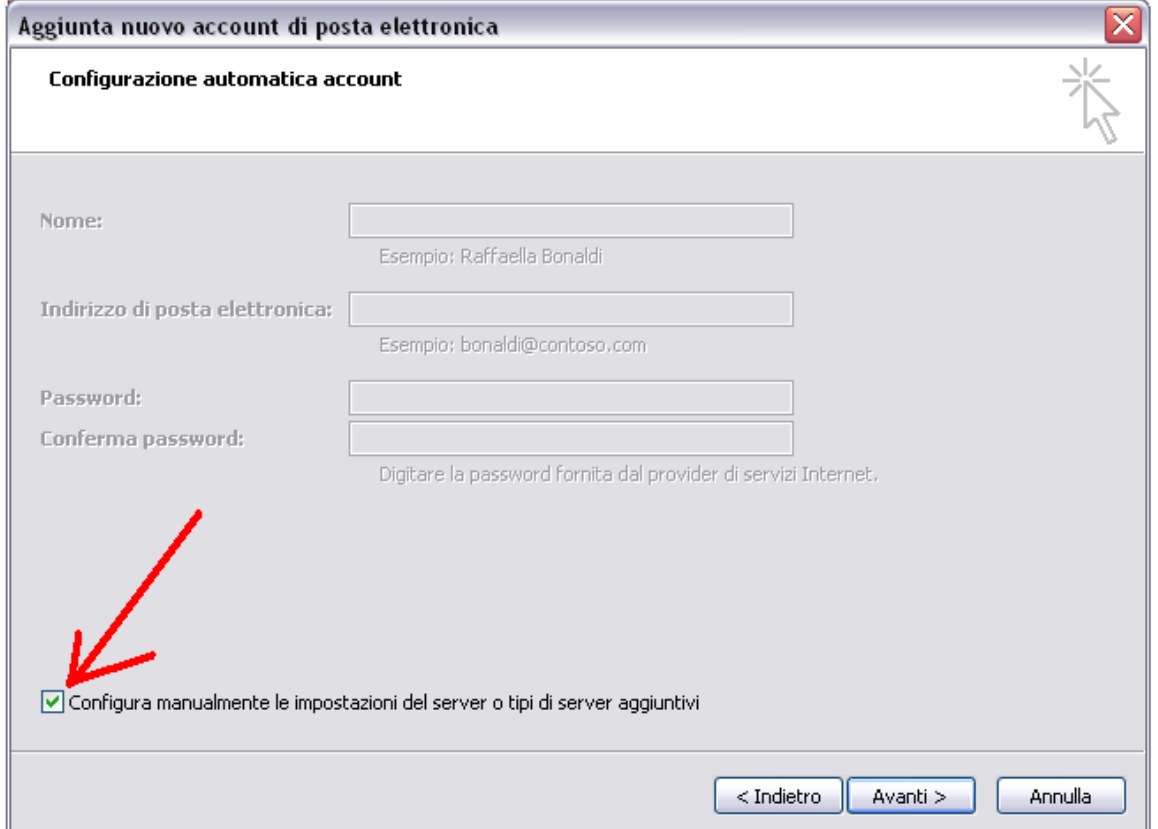

Selezionare come tipo di servizio **"POSTA ELETTRONICA INTERNET"**

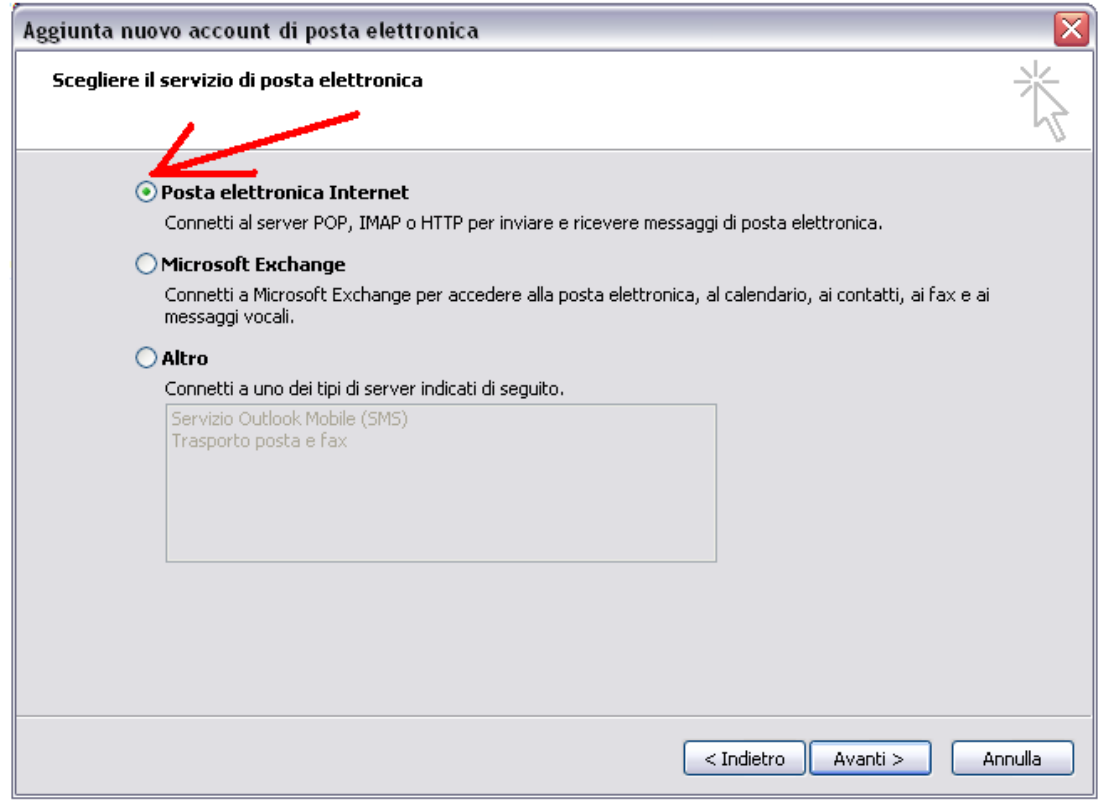

e selezionare **"AVANTI".**

### Compilare la finestra **"IMPOSTAZIONI POSTA ELETTRONICA INTERNET"** come segue:

## **1. Infromazioni utente**

 **Nome:** il nome che vedranno i destinatari nel campo del mittente  **Indirizzo di posta elettronica:** l'indirizzo di posta elettronica certificata

**2. Informazioni server**

 **Tipo account: POP3 Server posta in arrivo: mbox.cert.legalmail.it Server posta in uscita: sendm.cert.legalmail.it**

**3. Informazioni accesso**

**Nome utente:** la USER comunicata **Password:** la password comunicata.

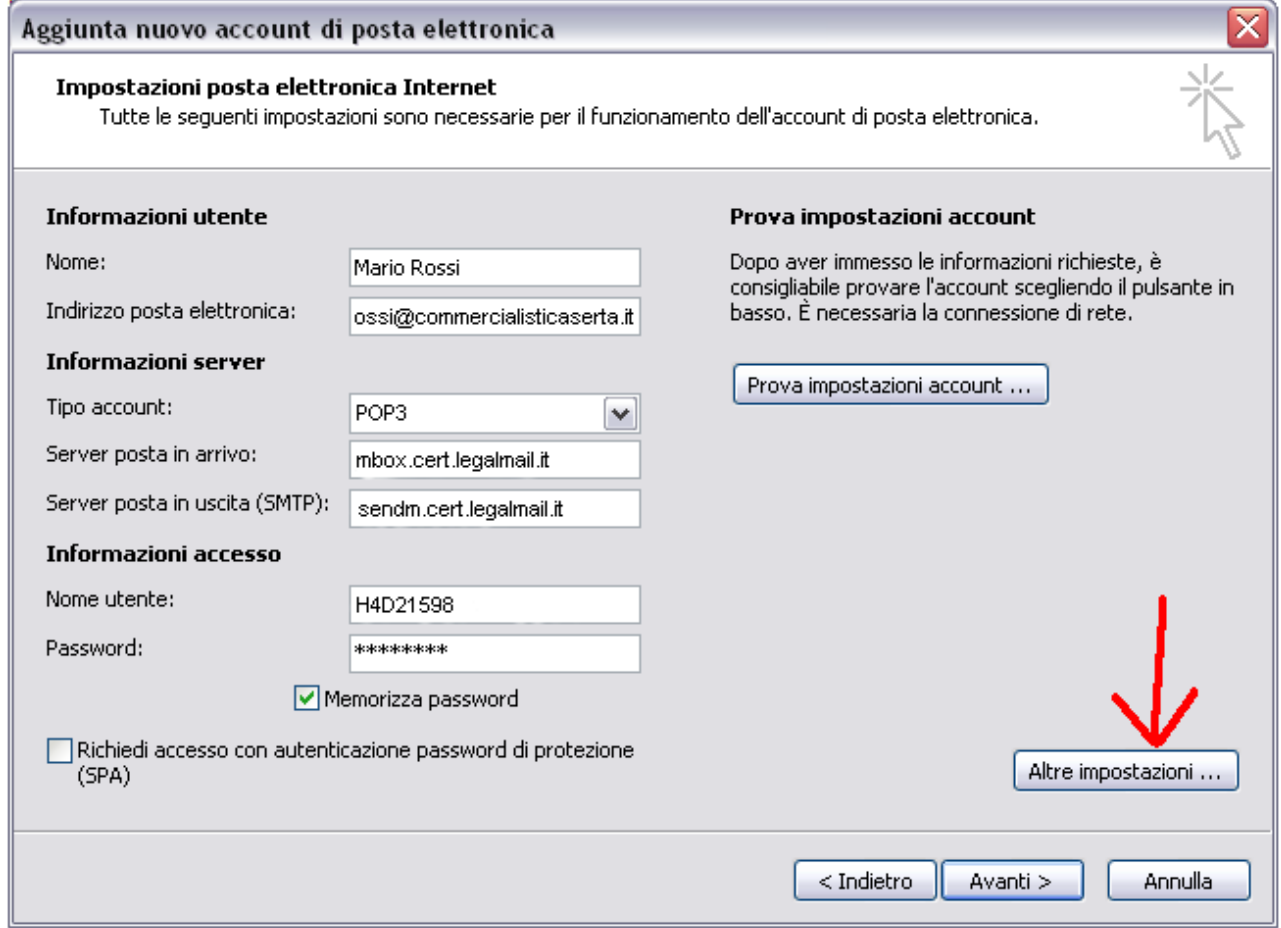

Consigliamo di memorizzare la password e prima di andare avanti, selezionare **"ALTRE IMPOSTAZIONI"**

### **IMPOSTAZIONI / GENERALE**

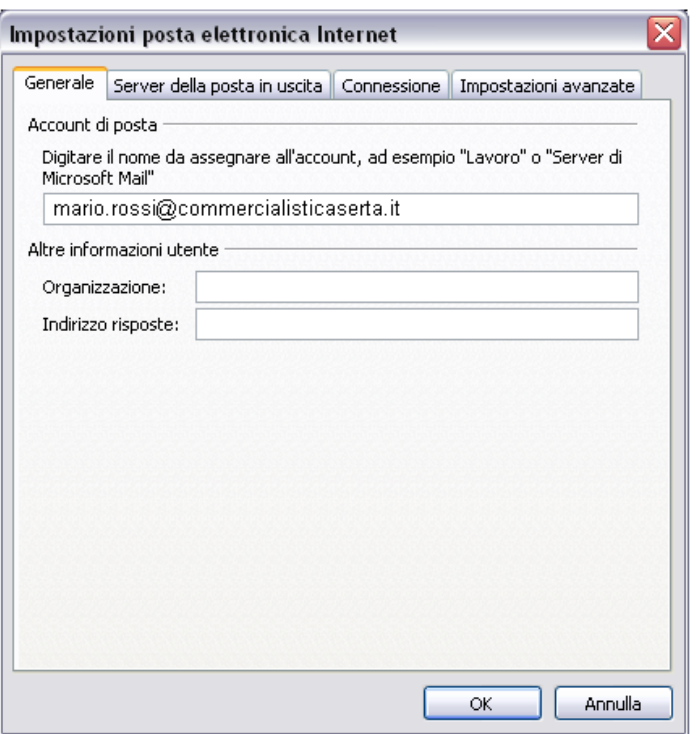

## **IMPOSTAZIONI / SERVER DELLA POSTA IN USCITA**

Spuntare : IL SERVER DELLA POSTA IN USCITA (SMTP) RICHIEDE L'AUTENTICAZIONE UTILIZZA LE STESSE IMPOSTAZIONI DEL SERVER DELLA POSTA IN ARRIVO

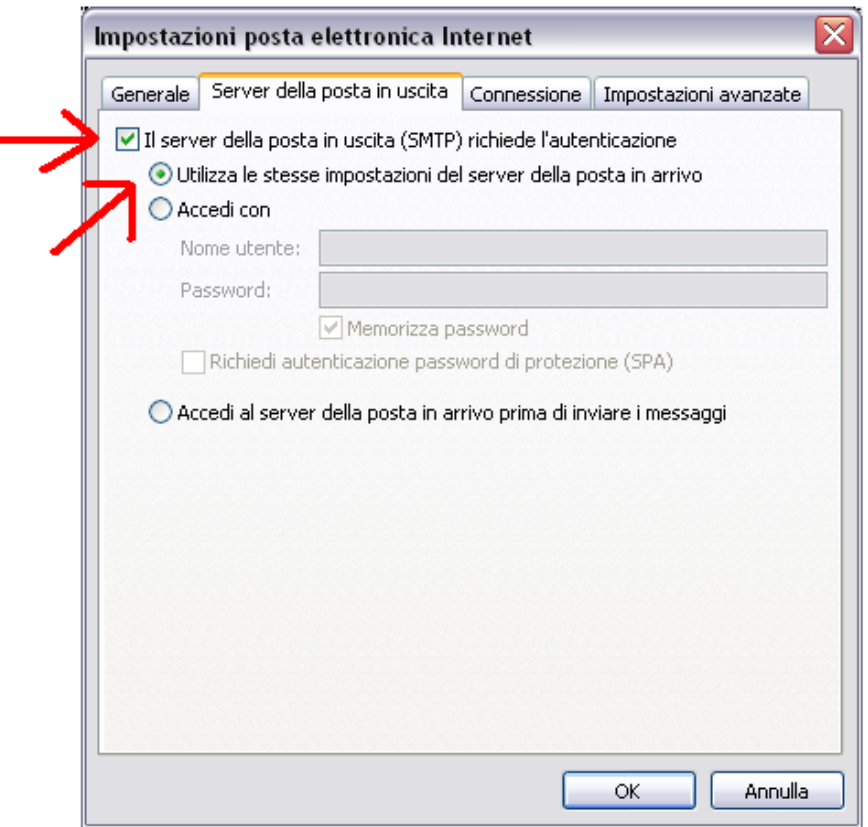

#### **IMPOSTAZIONI / IMPOSTAZIONI AVANZATE**

**ATTENZIONE!!!** Perchè la casella possa ricevere ed inviare correttamente i messaggi, sarà necessario selezionare sulle Impostazioni Avanzate dell'account sul proprio Client di posta l'opzione **"IL SERVER NECESSITA DI UNA CONNESSIONE PROTETTA (SSL)"** sia per quanto riguarda il **"POP3"** che per l'**SMTP**. Inoltre dovrà essere modificato il numero delle porte come da immagine:

**465** \_\_\_\_\_\_\_\_ per la **"POSTA IN USCITA"**

**995** \_\_\_\_\_\_\_\_ per la **"POSTA IN ARRIVO"**

**Inoltre sarà importante selezionare dal menù a tendina "UTILIZZARE IL TIPO DI CONNESSIONE CRITTOGRAFICA SEGUENTE:" la voce SSL**

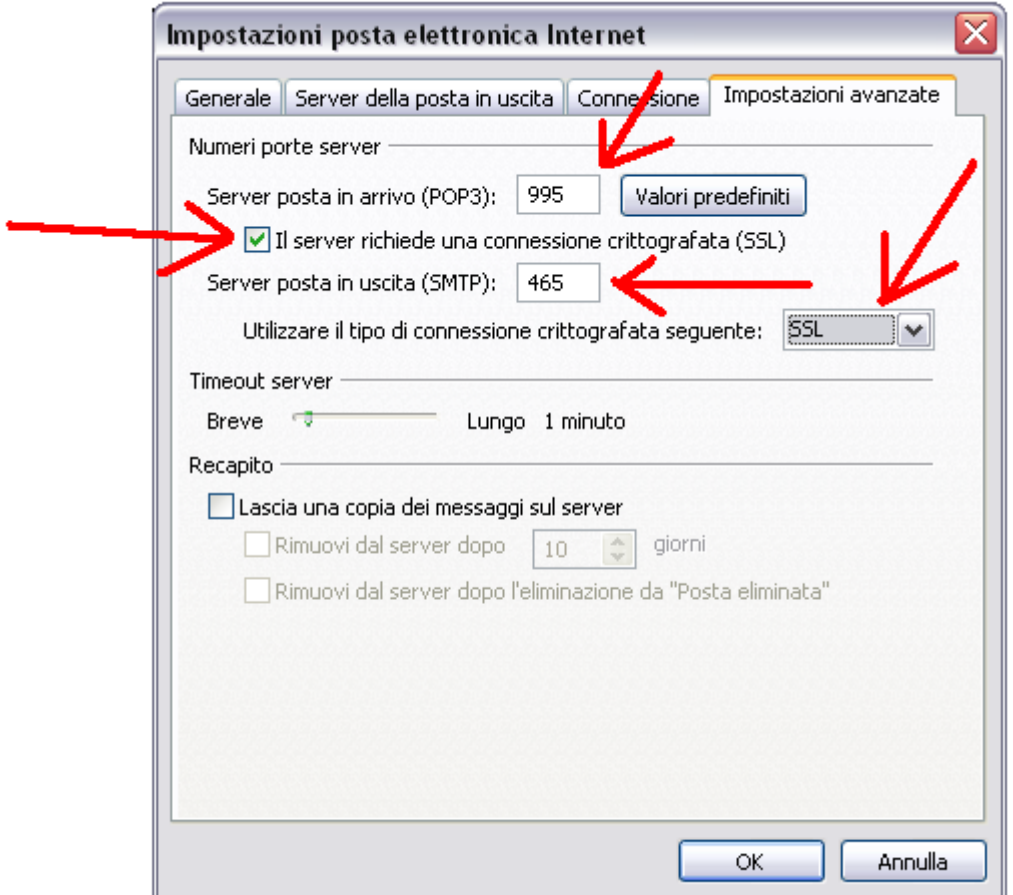

Selezionando "OK" verrà riproposta la finestra iniziale delle **"IMPOSTAZIONI DELLA POSTA ELETTRONICA INTERNET".**

## Cliccare **"AVANTI"** e successivamente **"FINE"**

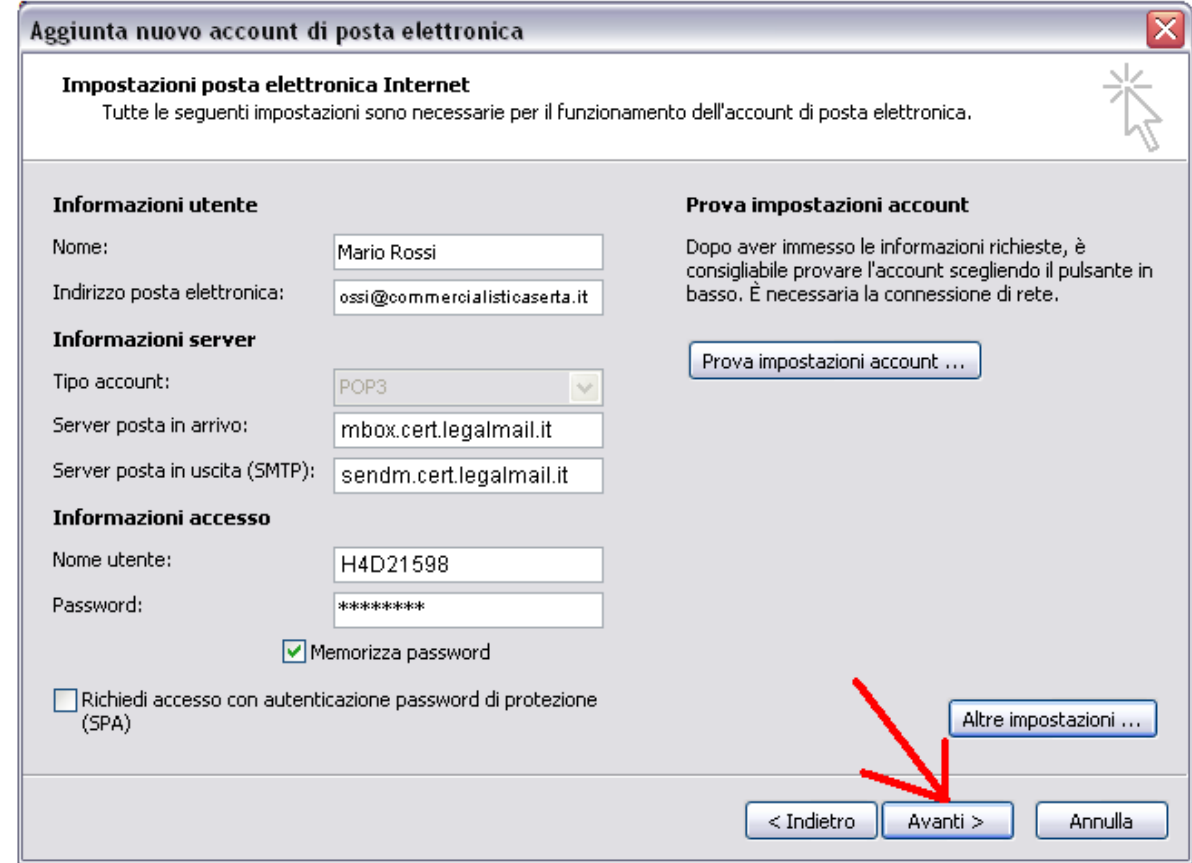